## USHS Transfer Requests in HMIS

1. Navigate to you're the programs tab of your client's profile and open their enrollment record.

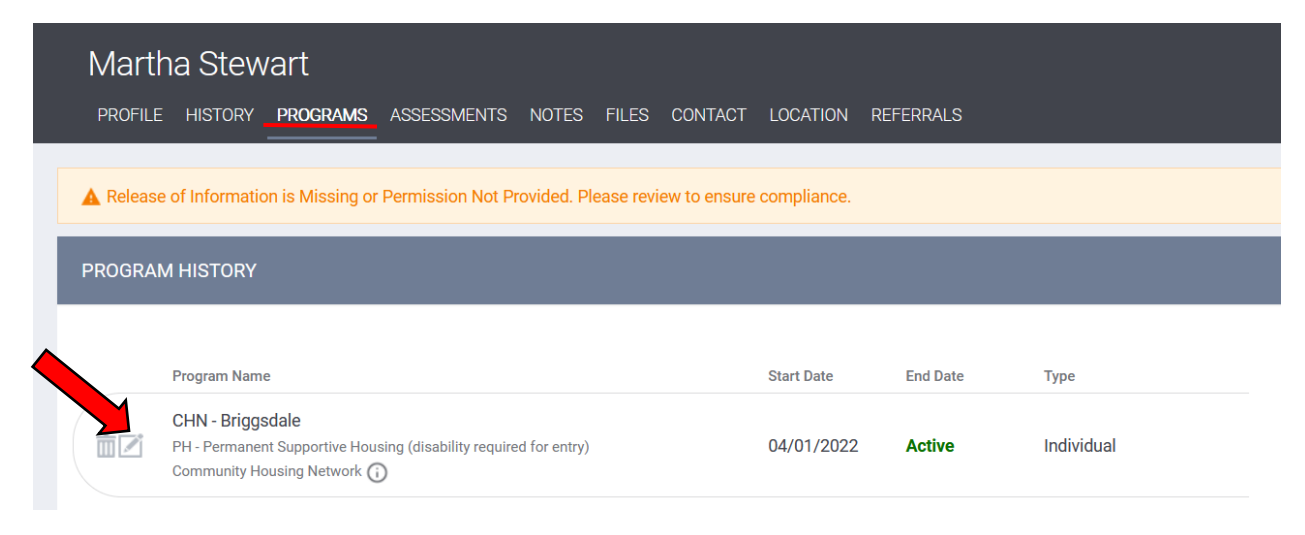

2. On the program-level Assessments tab, start the USHS Transfer Request assessment.

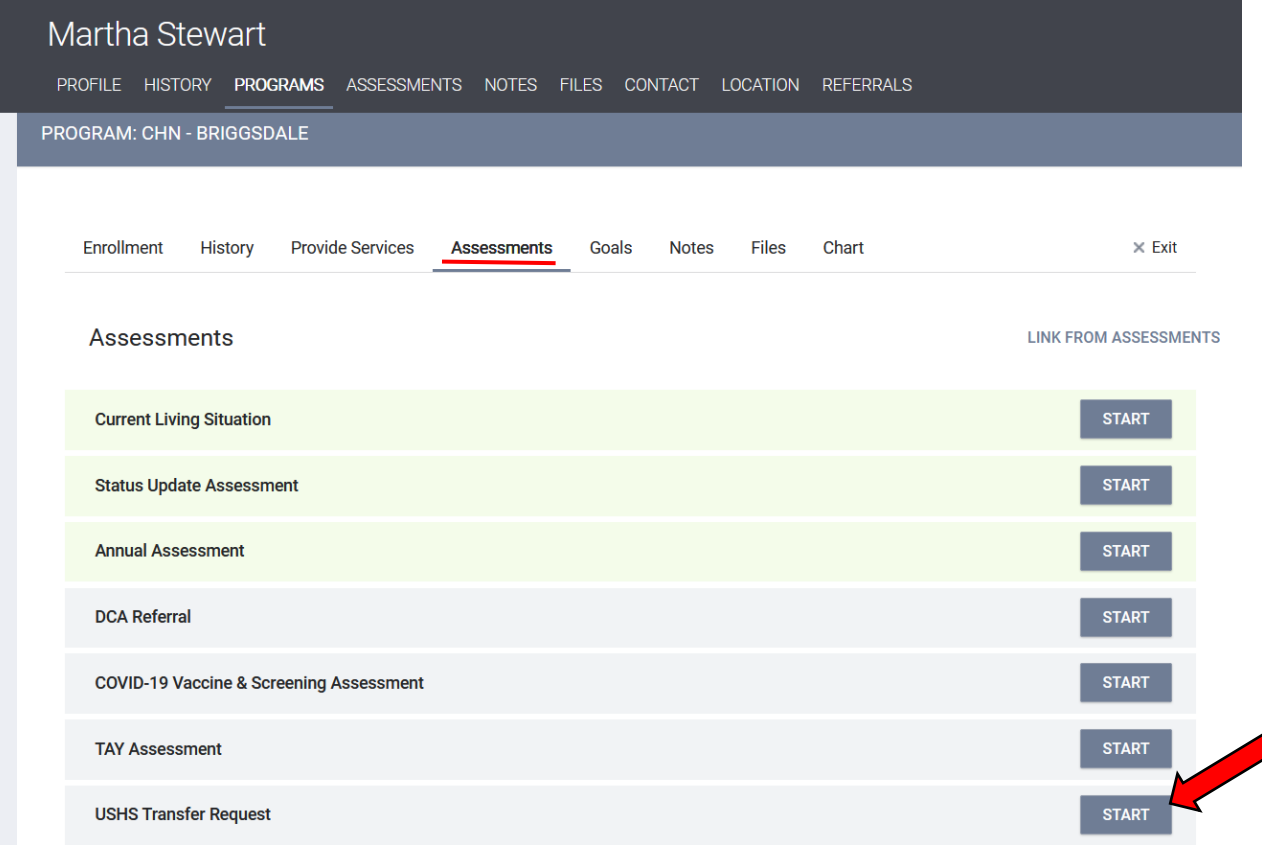

- 3. Complete all assessment fields making sure to set the following values for the Coordinated Entry fields. When complete, click Save.
	- a. Assessment Location = Housing Provider
	- b. Assessment Type = In-person
	- c. Assessment Level = Housing Needs Assessment

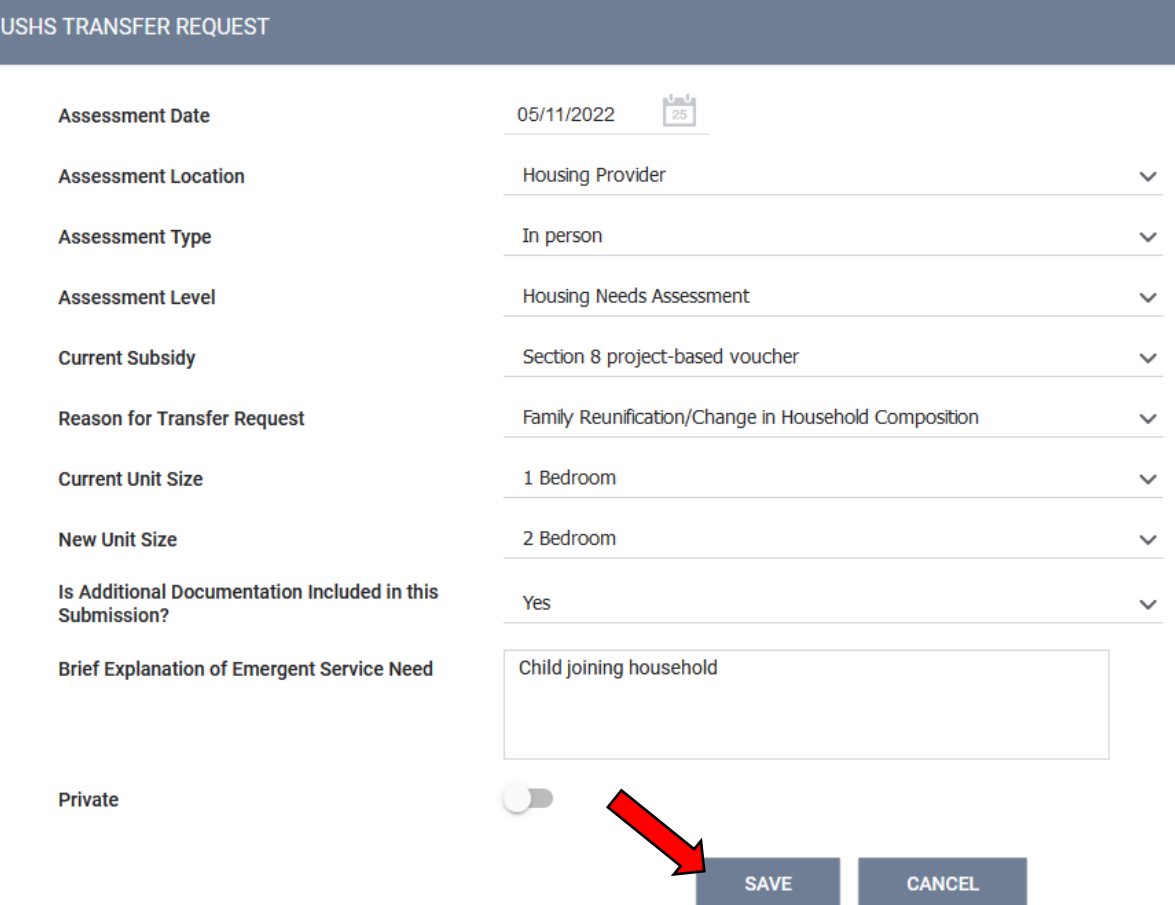

4. On the next screen, toggle on USHS Pool and click "Refer Directly to Community Queue(s)."

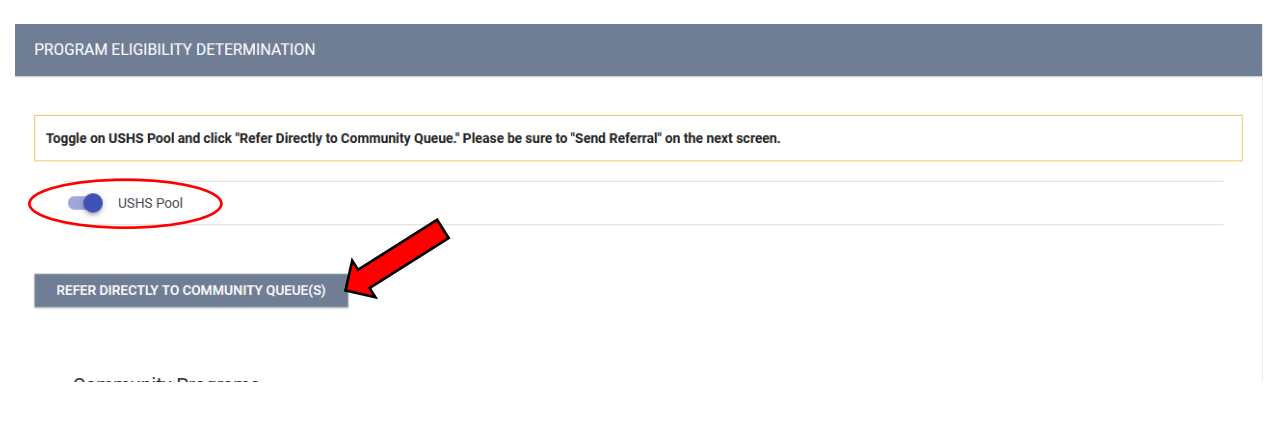

5. On the final screen, make sure to click Send Referral. The Transfer Request has now been submitted and the client has been entered into the USHS Prioritization Pool.

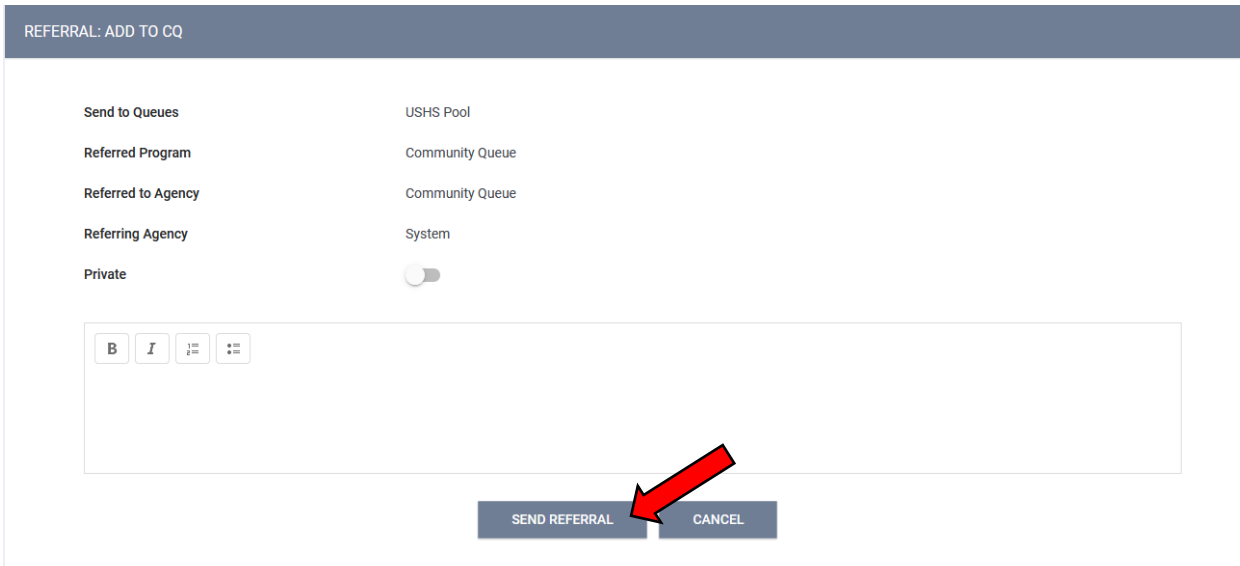